# **B**YAMAHA

# VINTAGE STOMP PACKAGE

# **Mode d'emploi Mode d'emploi Mode d'emploi**

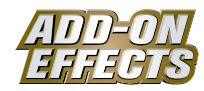

#### **Qu'est-ce que les ADD-ON EFFECTS ?**

Les ADD-ON EFFECTS sont des progiciels permettant d'installer sur les consoles numériques un nombre plus important de programmes d'effets de qualité supérieure.

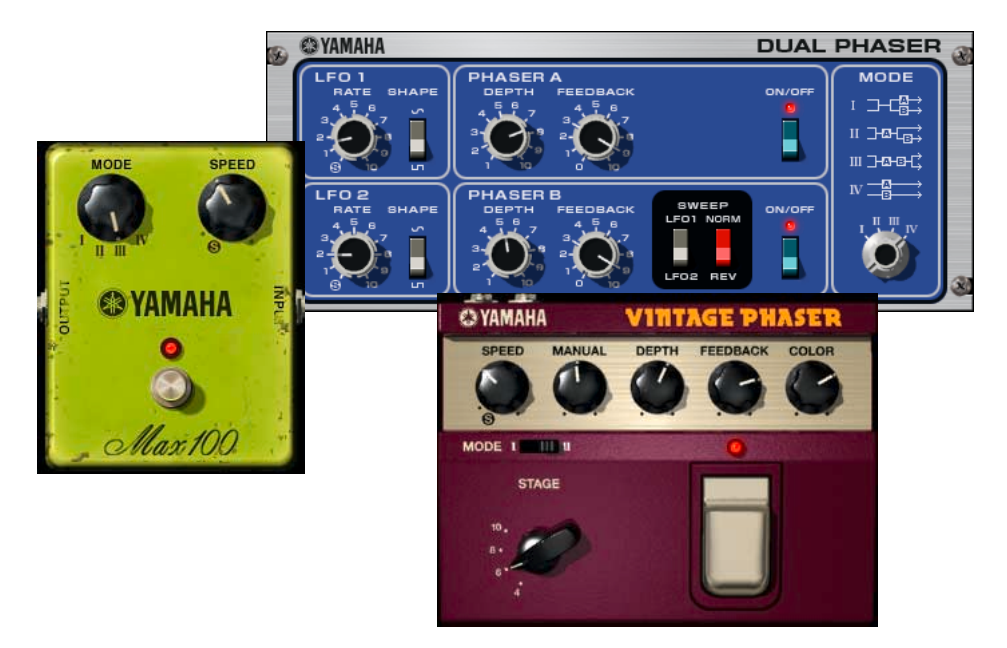

#### **Qu'est-ce que le progiciel Vintage Stomp ?**

Vintage Stomp est l'un des progiciels ADD-ON EFFECTS.

Il simule les caractéristiques des déphaseurs analogiques des années 1970.

Il offre trois types de programmes que vous pouvez utiliser pour vos différents besoins : Max100, Vintage Phaser et Dual Phaser. Max100 est un modèle reproduisant les anciens effets fabriqués uniquement durant la deuxième moitié des années soixante-dix. Dual Phaser est un modèle reproduisant les effets datant du milieu des années soixante-dix. Vintage Phaser ne se limite pas à la reproduction d'un modèle spécifique. En revanche, ce programme offre une très grande liberté de création en matière de sons de déphaseur.

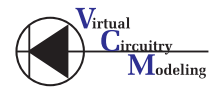

#### **Qu'est-ce que la VCM (Virtual Circuitry Modeling - Modélisation de circuits virtuels) ?**

VCM est une technologie qui vous permet de modéliser les niveaux des éléments des circuits analogiques (les résistances et les condensateurs, par exemple). Cette technologie a été développée par un groupe d'ingénieurs dirigés par M. Kunimoto, l'ingénieur qui a conçu les premiers synthétiseurs à modélisation physique, VL1 et VP1.

Vintage Stomp fait appel à la technologie VCM.

#### **Note spéciale**

- Toute copie des données de séquences musicales et/ou de fichiers audionumériques disponibles dans le commerce est strictement interdite, excepté pour un usage personnel.
- Les copyrights du logiciel et de ce mode d'emploi sont la propriété exclusive de Yamaha Corporation.
- Toute copie du logiciel ou reproduction totale ou partielle de ce manuel, par quelque moyen que ce soit, sont expressément interdites sans l'autorisation écrite du fabricant.
- Yamaha n'offre aucune garantie quant à l'utilisation du logiciel et de la documentation et ne peut en aucun cas être tenu pour responsable des dommages éventuels résultant de l'utilisation de ce manuel et de ce logiciel.
- Les écrans illustrant ce mode d'emploi sont proposés à titre d'information et peuvent différer légèrement de ceux apparaissant sur votre ordinateur.
- Les noms de sociétés et de produits contenus dans ce mode d'emploi sont des marques commerciales ou des marques déposées de leurs propriétaires respectifs.

© 2005 Yamaha Corporation. Tous droits réservés.

## **Installation du progiciel Vintage Stomp**

Reportez-vous au « Manuel d'installation ADD-ON EFFECTS » pour obtenir les informations nécessaires sur la méthode d'installation du progiciel Vintage Stomp.

# **Max100**

## **Utilisation de Max100**

De même que pour les autres effets, vous pouvez rappeler et modifier le programme Max100 sur la console ou dans Studio Manager.

La procédure de base est la suivante :

- **1** Sélectionnez un des processeurs d'effets internes.
- **2** Effectuez le branchement du signal vers et depuis le processeur d'effets actuellement sélectionné.
- **3** Localisez la page Effects Library (Bibliothèque d'effets).
- **4** Sélectionnez et rappelez Max100. **DITOTE** Lorsque vous rappelez le programme, toutes les sorties du processeur d'effets sont temporairement assourdies.
- **5** Localisez la page Effects Edit (Edition d'effets).
- **6** Configurez les paramètres. (Reportez-vous à la section [« Noms et fonctions des parties » à la page 3](#page-2-0) pour plus d'informations sur les paramètres de Max100.)

La procédure de rappel et d'édition de Max100 varie en fonction de la console utilisée. Reportez-vous au mode d'emploi fourni avec la console pour plus d'informations.

## **Edition de paramètres dans Studio Manager**

Dans Studio Manager, les paramètres modifiables apparaissent à la fois dans la fenêtre Max100 et dans la fenêtre Generic Editor (Editeur générique).

De manière générale, la fenêtre Max100 vous permet d'éditer des paramètres propres à Max100 et la fenêtre Generic Editor des paramètres communs à Max100 et à d'autres effets.

Reportez-vous au mode d'emploi du Studio Manager de votre console pour obtenir plus d'informations sur la fenêtre Generic Editor.

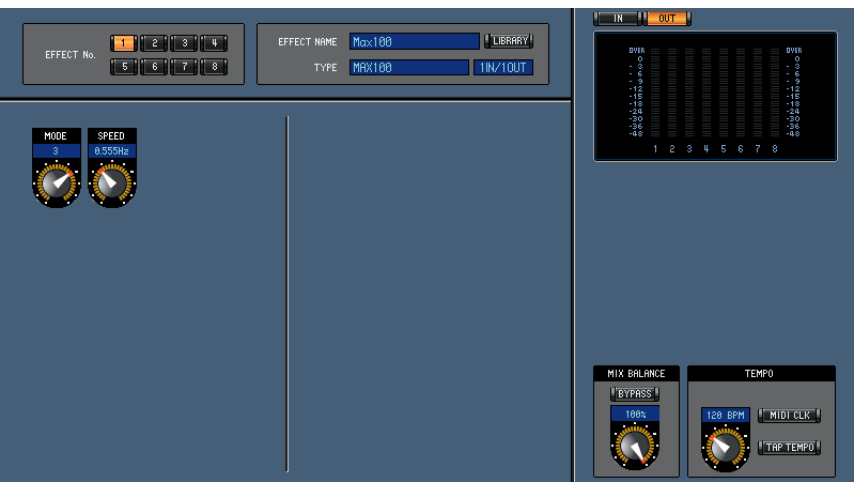

**Fenêtre Generic Editor de Studio Manager**

### <span id="page-2-0"></span>**Noms et fonctions des parties**

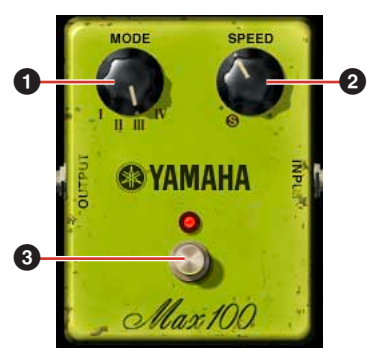

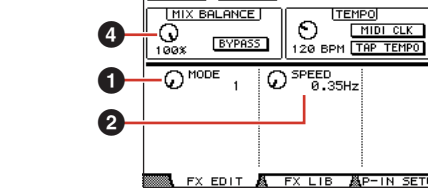

1 Initial Data EFFECT 1 EDIT) <u>:FFECT</u><br>Max100 <u>YPE</u><br>MAX100

LIBRARY DE PATCH

 $\underline{\overbrace{\text{11N/1OUT}}}$ 

**EQUA** CEFFECT **ENTITLE EQUATION**<br>METER: TIM NOTE

 $\overline{1}$ 

TUP蟲 F

Fenêtre Max100 de Studio **Ecran de la console** 

#### **1 MODE**

Sélectionne la qualité du son.

Il y a quatre types de son disponibles, chacun disposant d'une amplitude de modulation et d'un degré de feedback différents.

#### **2 SPEED (Vitesse)**

Règle la rapidité de modulation.

#### **3 FOOT SW (Sélecteur au pied)**

Le sélecteur au pied fonctionne comme un circuit de dérivation. Il active (ON) ou désactive (OFF) l'effet.

#### **4 MIX BALANCE (Balance de mixage)**

Règle la balance entre le son direct et le son de l'effet. Bien que ce paramètre soit commun aux différents effets de la console, un réglage de 100 pour-cent est recommandé lors de l'utilisation de Max100.

# **Dual Phaser**

## **Utilisation de Dual Phaser**

De même que pour les autres effets, vous pouvez rappeler et modifier le programme Dual Phaser sur la console ou dans Studio Manager.

La procédure de base est la suivante :

- **1** Sélectionnez un des processeurs d'effets internes.
- **2** Effectuez le branchement du signal vers et depuis le processeur d'effets actuellement sélectionné.
- **3** Localisez la page Effects Library.
- **4** Sélectionnez et rappelez Dual Phaser. **DINITE** Lorsque vous rappelez le programme, toutes les sorties du processeur d'effets sont temporairement assourdies.
- **5** Localisez la page Effects Edit.
- **6** Configurez les paramètres. (Reportez-vous à la section [« Noms et fonctions des parties » à la page 5](#page-4-0) pour plus d'informations sur les paramètres de Dual Phaser.)

La procédure de rappel et d'édition de Dual Phaser varie en fonction de la console utilisée. Reportez-vous au mode d'emploi fourni avec la console pour plus d'informations.

## **Edition de paramètres dans Studio Manager**

Dans Studio Manager, les paramètres modifiables apparaissent à la fois dans la fenêtre Dual Phaser et dans la fenêtre Generic Editor.

De manière générale, la fenêtre Dual Phaser vous permet d'éditer des paramètres propres à Dual Phaser et la fenêtre Generic Editor des paramètres communs à Dual Phaser et à d'autres effets.

Reportez-vous au mode d'emploi du Studio Manager de votre console pour obtenir plus d'informations sur la fenêtre Generic Editor.

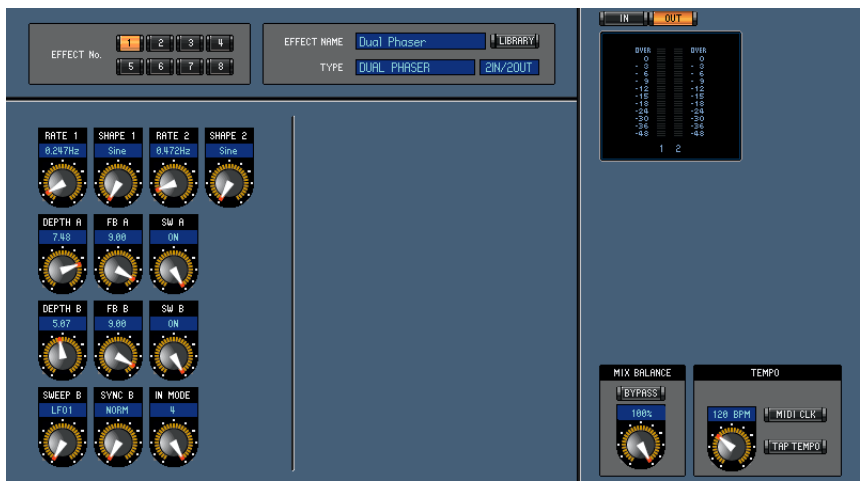

**Fenêtre Generic Editor de Studio Manager**

## <span id="page-4-0"></span>**Noms et fonctions des parties**

Dual Phaser se compose de deux oscillateurs de basse fréquence (OBF) et deux déphaseurs.

L'oscillateur de basse fréquence du déphaseur A est spécifié comme étant LFO 1 (OBF 1), mais LFO 1 ou LFO 2 (OBF 2) peuvent tous deux servir d'oscillateur pour le déphaseur B. Vous pouvez également choisir entre les options normal ou inverse pour le réglage de phase.

Il vous est aussi possible de réarranger la connexion des deux déphaseurs.

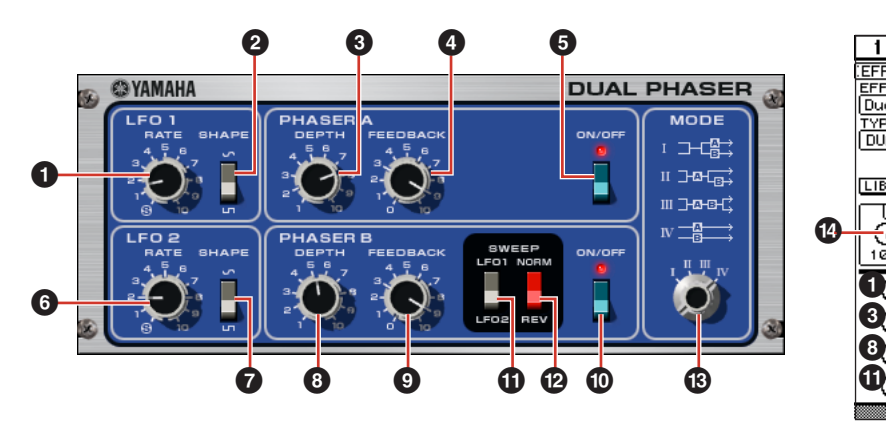

**Fenêtre Dual Phaser de Studio Manager Ecran de la console Ecran de la console** 

- **1 LFO 1 RATE (Vitesse de LFO 1)** Règle la vitesse de LFO 1.
- **2 LFO 1 SHAPE (Forme de LFO 1)** Modifie la forme d'onde de LFO 1.
- **3 PHASER A DEPTH (Profondeur du déphaseur A)**

Règle la profondeur de modulation de Phaser A.

- **4 PHASER A FEEDBACK (Feedback du déphaseur A)** Règle le degré de feedback de Phaser A.
- **5 PHASER A ON/OFF (Activation/désaction du déphaseur A)**

Active (ON) ou désactive (OFF) Phaser A.

- **6 LFO 2 RATE (Vitesse de LFO 2)** Règle la vitesse de LFO 2.
- **7 LFO 2 SHAPE (Forme de LFO 2)** Modifie la forme d'onde de LFO 2.
- **8 PHASER B DEPTH (Profondeur du déphaseur B)**

Règle la profondeur de modulation de Phaser B.

#### **9 PHASER B FEEDBACK (Feedback du déphaseur B)**

Règle le degré de feedback de Phaser B.

**) PHASER B ON/OFF (Activation/désactivation du déphaseur B)** Active (ON) ou désactive (OFF) le déphaseur B.

#### **! SWEEP LFO 1/LFO 2 (Balayage LFO 1/LFO 2)** Sélectionne l'oscillateur basse fréquence pour Phaser B.

Initial Data **LEON** O EFFECT **EST CH21-CH21** EFFECT 1 EDIT)<br>EFFECT NAME METER: HI DOUGH Dual Phaser TVPI DUAL PHASEE  $2IN/2OUT$ L B LIBRARY<sup>\*</sup>) [ PATCH \*) [MIX BALANCE] **TEMP** 120 BPM THE TEMPO **\$**  $\mathcal{D}_{\text{res}}$ **BYPASS 2 6 SHIPPE 1 6 8 RATE 3 <b>7 3 4 5**  $\overline{\mathbb{Q}}$ <sup>54</sup>  $\overline{P}_{\text{OFF}}$ **8 9 10** SHEEP B **12**  $\bigoplus$  MODE B **NORM** ED<sub>1</sub> IN EDITA

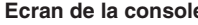

#### **@ SWEEP NORM/REV (Balayage NORM/REV)**

Sélectionne la phase de l'oscillateur basse fréquence pour Phaser B.

Le réglage NORM spécifie la phase normale. Le réglage REV spécifie la phase inverse.

#### **# MODE**

Réarrange la connexion des deux déphaseurs.

**I :** L'entrée stéréo est mixée. L'effet de Phaser A s'applique au son émis à partir du canal gauche. L'effet de Phaser B s'applique au son émis à partir du canal droit.

**II :** L'entrée stéréo est mixée. L'effet de Phaser A s'applique au son émis à partir du canal gauche. Les effets de Phaser A puis de Phaser B s'appliquent au son produit sur le canal droit.

**III :** L'entrée stéréo est mixée. Les effets de Phaser A puis de Phaser B s'appliquent au son produit à la fois sur les canaux gauche et droit.

**IV :** L'effet de Phaser A s'applique au signal d'entrée du canal gauche, qui est ensuite émis à partir du canal gauche. L'effet de Phaser B s'applique au signal d'entrée du canal droit, qui est ensuite émis à partir du canal droit.

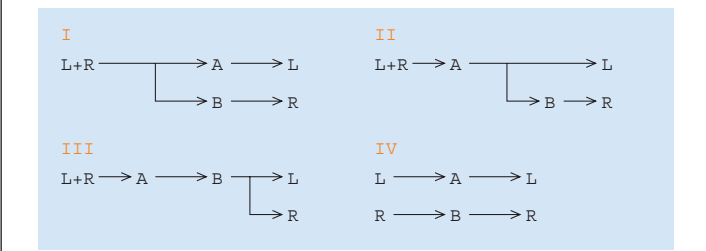

#### **\$ MIX BALANCE**

Règle la balance entre le son direct et le son de l'effet. Bien que ce paramètre soit commun aux différents effets de la console, un réglage de 100 pour-cent est recommandé lors de l'utilisation de Dual Phaser.

# **Vintage Phaser**

## **Utilisation de Vintage Phaser**

De même que pour les autres effets, vous pouvez rappeler et modifier le programme Vintage Phaser sur la console ou dans Studio Manager.

La procédure de base est la suivante :

- **1** Sélectionnez un des processeurs d'effets internes.
- **2** Effectuez le branchement du signal vers et depuis le processeur d'effets actuellement sélectionné.
- **3** Localisez la page Effects Library.
- **4** Sélectionnez et rappelez Vintage Phaser. **DITOTE Lorsque vous rappelez le programme, toutes les sorties du processeur d'effets sont temporairement assourdies.**
- **5** Localisez la page Effects Edit.
- **6** Configurez les paramètres. (Reportez-vous à la section [« Noms et fonctions des parties » à la page 7](#page-6-0) pour plus d'informations sur les paramètres de Vintage Phaser.)

La procédure de rappel et d'édition de Vintage Phaser varie en fonction de la console utilisée. Reportez-vous au mode d'emploi fourni avec la console pour plus d'informations.

## **Edition de paramètres dans Studio Manager**

Dans Studio Manager, les paramètres modifiables apparaissent à la fois dans la fenêtre Vintage Phaser et dans la fenêtre Generic Editor.

De manière générale, la fenêtre Vintage Phaser vous permet d'éditer des paramètres propres à Vintage Phaser et la fenêtre Generic Editor des paramètres communs à Vintage Phaser et à d'autres effets.

Reportez-vous au mode d'emploi du Studio Manager de votre console pour obtenir plus d'informations sur la fenêtre Generic Editor.

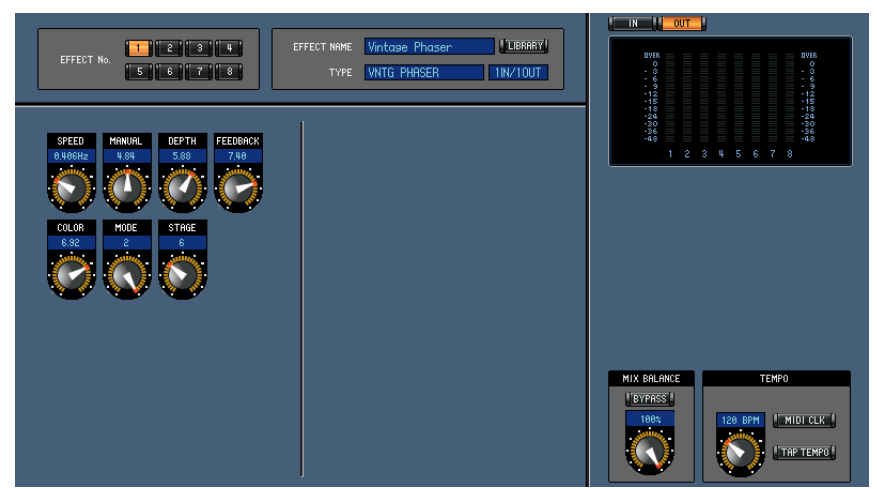

**Fenêtre Generic Editor de Studio Manager**

## <span id="page-6-0"></span>**Noms et fonctions des parties**

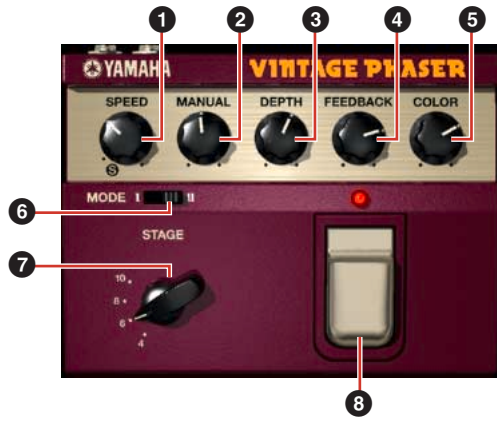

Fenêtre Vintage Phaser de Studio Manager<br> **Ecran de la console** 

## **1 SPEED**

Règle la rapidité de modulation.

#### **2 MANUAL (Manuel)**

Règle la fréquence de modulation centrale.

#### **3 DEPTH**

Règle la profondeur de modulation.

#### **4 FEEDBACK**

Règle le degré de feedback.

#### **5 COLOR (Couleur)**

Règle avec précision la qualité du son. **6** MODE et **7** STAGE ne sont valides que sur les combinaisons suivantes :

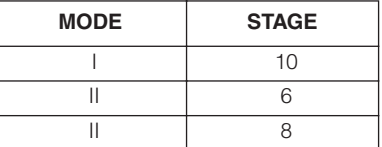

#### **6 MODE**

Règle le type de configuration de circuit en cours de modélisation. Modifie la qualité du son.

#### **7 STAGE**

Définit l'échelle du circuit en cours de modélisation. Modifie la qualité du son.

#### **8 FOOT SW (Sélecteur au pied)**

Le sélecteur au pied fonctionne comme un circuit de dérivation. Il active (ON) ou désactive (OFF) l'effet.

#### **9 MIX BALANCE**

Règle la balance entre le son direct et le son de l'effet. Bien que ce paramètre soit commun aux différents effets de la console, un réglage de 100 pour-cent est recommandé lors de l'utilisation de Vintage Phaser.

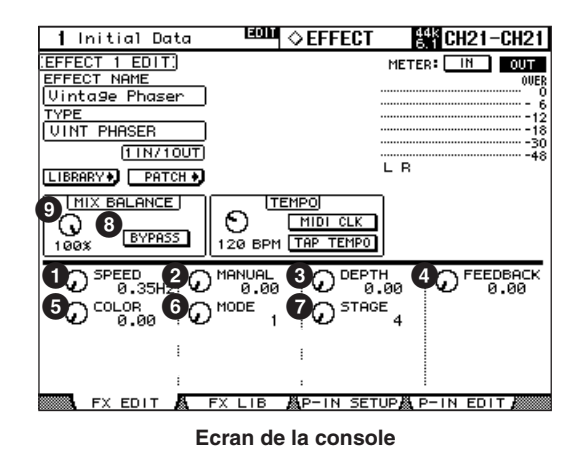

**7**